### **ACH PAYMENTS**

Treasury Internet Banking's ACH payment features help in processing incoming and outgoing payments with ease and convenience.

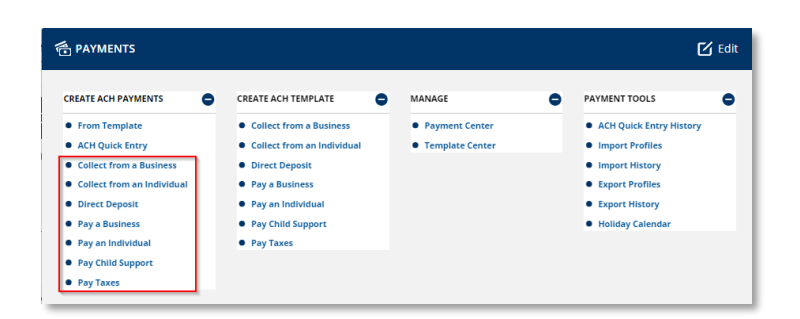

### **Navigation**

Navigate to the *Payments* menu and select a payment type from the *Create ACH Payments* sub-menu.

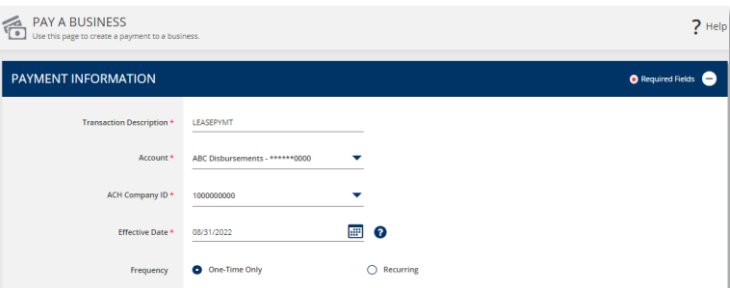

#### **Payment Creation**

STEP 1: PAYMENT INFORMATION

1. On the payment creation screen, enter the required details in the *Payment Information* section.

The *Transaction Description* can be up to 10 characters and is visible to your recipients. This is description displays on the recipient's bank statement when the payments are credited and/or debited to their account.

2. Select the originating *Account*. This is the account that will be debited.

If there is only one originating *ACH Company ID*, it is automatically displayed. Otherwise, select the appropriate ID from the dropdown list.

3. Enter or use the calendar icon to select the *Effective Date.* This is the date you want the payment to be received by the recipient(s).

QUICK REFERENCE GUIDE

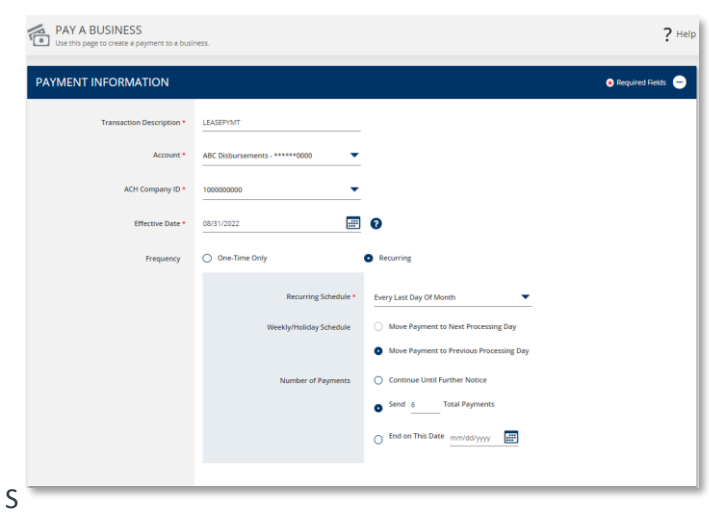

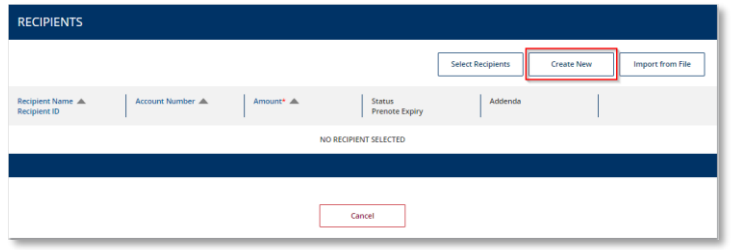

The default payment *Frequency* is One-Time-Only.

Select the *Recurring* radio button if desired to create a recurring payment.

Recurring payment options include the ability to choose how to process this payment if it falls on a weekend or a federal holiday. You can also specify the total number of payments to originate or to continue until further notice or until a specific date.

#### STEP 2: RECIPIENTS

There are several ways to enter recipient information.

- *Select Recipients* enables you to select recipients from your Master Recipient List.
- *Create New* allows you to enter the information manually.
- *Import from File* works in conjunction with the Import Files feature to automatically read a data file from another application such as Excel or your accounting software.

**As a reminder, please be aware of fraud attempts and use extra caution when entering or modifying recipient information based on email instructions, especially requests stressing urgency or secrecy.**

**Verify payment instructions using a phone number on file (not one given by the requester).**

QUICK REFERENCE GUIDE

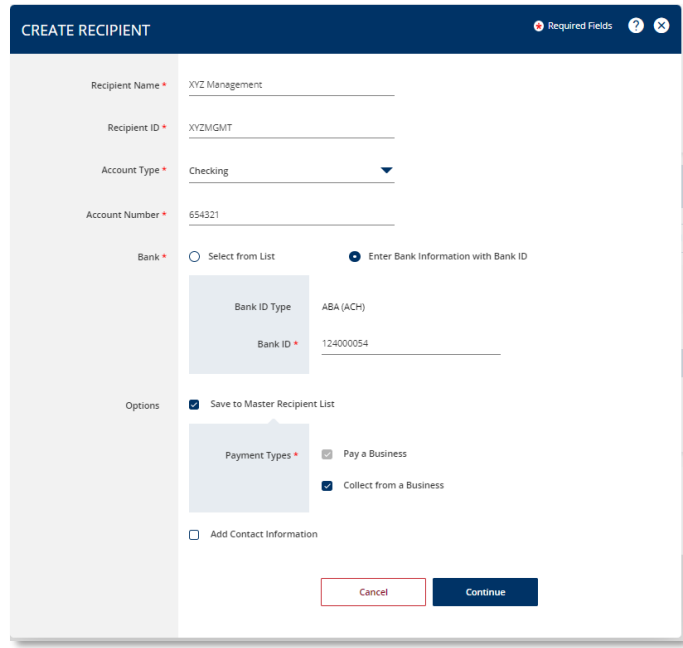

- 1. Select *Create New* to enter new recipient information.
- 2. Enter the required information on the *Create Recipient* overlay.
- 3. Enter the *Recipient Name* and a unique *Recipient ID*.
- 4. Select the recipient's *Account Type* from the dropdown list and enter their *Account Number*.

There are two options to provide the recipient's *Bank* information:

- *Select from List* allows you to search for the bank from the online Bank Lists.
- *Enter Bank Information with Bank ID* allows you to enter the Fed routing number (ABA) if you already have the information.

*For more information about the Bank Lists, please refer to the Manage Standard and Preferred Banks training session.*

In the *Options* field, you may select:

- *Save to Master Recipient List* to save the recipient information for future use. When creating future payments, you will be able to use the *Select Existing* option instead of entering the recipient manually.
- *Add Contact Information* to capture additional recipient details such as address, phone number, and email address.
- 5. Click *Continue* to proceed.

QUICK REFERENCE GUIDE

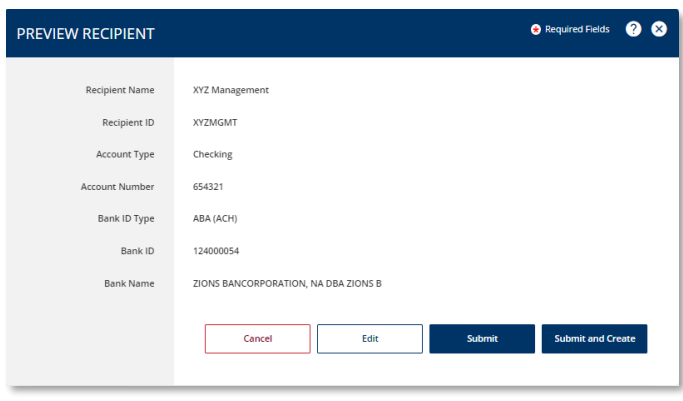

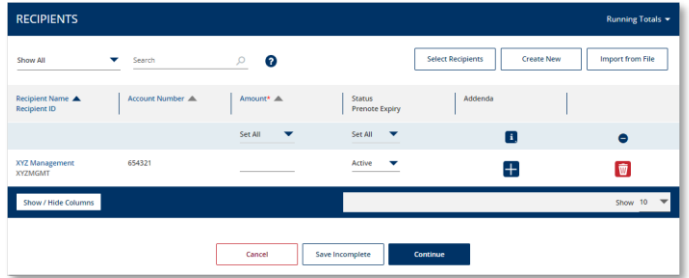

- 6. Review the entered details on the Preview Recipient screen.
- 7. To add another recipient, click on Submit and Create button.
- 8. If you only want to create the one recipient, click Submit.

STEP 3: AMOUNT, STATUS AND ADDENDA

1. After entering the recipient details, enter the *Amount* for each recipient.

The *Status* field defaults to *Active*. This indicates the recipient is to be included in the payment. You may change the status using the dropdown menu:

- *Prenote* sends a specially designated \$0.00 transaction through the ACH network to verify the account information before the actual payments are sent.
- *Hold* prevents payment to the recipient until the Status is changed to Active even if a dollar amount is entered.
- 2. Click the + icon below the *Addenda* column to add additional payment related information.

When done, select:

- 3. *Save Incomplete* to save the payment in its current state and return later to modify or submit it; or
- 4. *Continue* to proceed with the payment.

QUICK REFERENCE GUIDE

5. On the *Preview Payment* screen, review the ACH payment details and click *Submit Payment* to complete the process.

A *Successful Submit* message displays to confirm the payment submission.

6. Select *Save as Template* for faster payment processing in the future, or *Payment Center* to view the payment details and status.

#### **Creating a Template from a Payment**

- 1. After submitting a payment, select the *Save as Template* button.
- 2. On the **Create Template** screen, enter a unique *Template Name*. For best practice, avoid using special characters.

Assigning an optional *Template Limit* provides an additional layer of security. When the template is used to create a payment, the total amount of the batch cannot exceed this limit.

- 3. Click *Continue* to create the template.
- 4. Review the information on the *Preview Template* screen and click *Submit Template* to complete the process.
- 5. The *Successful Submit* message is displayed to confirm successful submission.
- 6. Go to *Template Center* to view the template status.

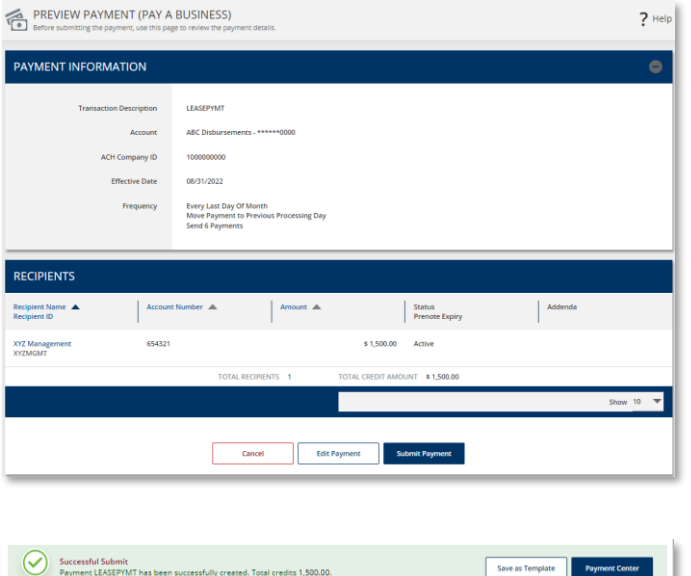

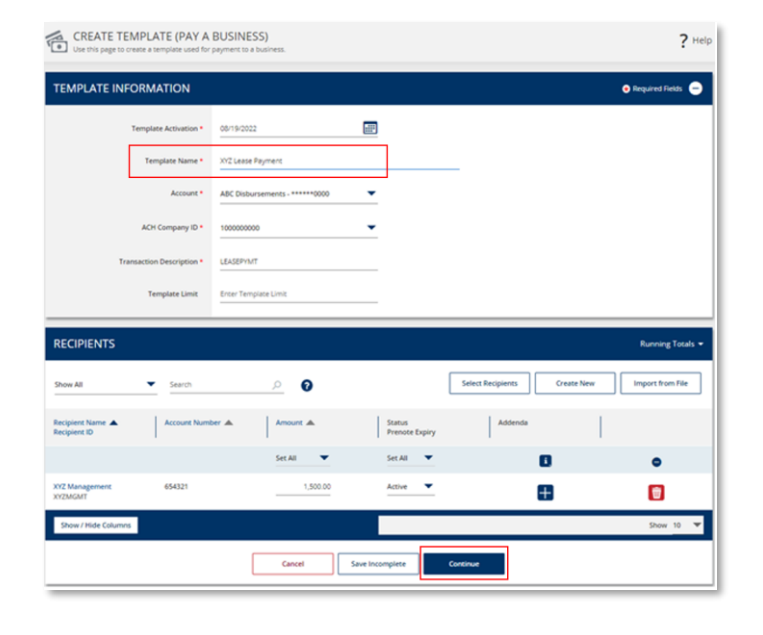

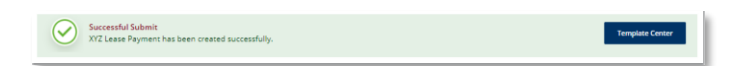

QUICK REFERENCE GUIDE

## **Approving a Payment**

A security best practice is to require secondary approval for payment origination.

STEP 1: NAVIGATION

1. Use the convenient *Notification Center* at the top right corner of the screen to quickly navigate to the *Payment Center* to view payments pending approval.

Or select the *Payment Center* from the *Payments* menu.

for reviewing all information for accuracy, including the effective date, **payment frequency, recipients, and dollar amounts.**

 $\boxtimes$  Edit

 $\bullet$ 

### STEP 2: APPROVAL

Payments must be approved before the cutoff time on the Send Date shown in the *Payment Center*.

- 1. Click the *Pending Approval* hyperlink to view the details of a payment prior to approval.
- 2. Click the *Approve* button on the payment details screen.

Alternately, to approve a pending payment without viewing the details, select the checkbox next to it and click the *Approve* button.

3. A *Successful Submit* message confirms the payment approval.

**NOTE: When approving recurring payments, authorization is being granted for the entire series of payments, including payments scheduled for future dates.**

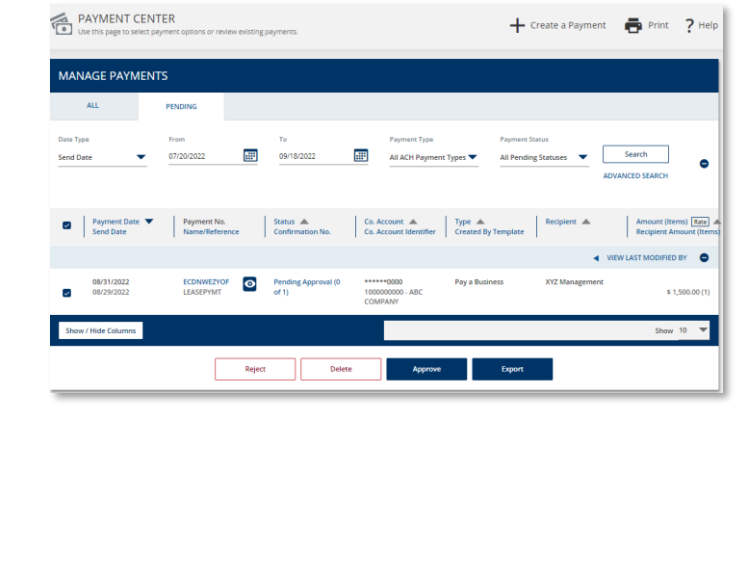

Approvals 5

Log Off

 $\boxed{1}$ 

 $\begin{array}{|c|c|c|}\hline \mathbf{3} & \mathbf{5} \end{array}$ 

 $\left|\left| \mathbf{1}\right|\right\rangle$ 

 $\bullet$ 

ter Recipient Lis

ce Template Ca

PAYMENT TOOLS ● ACH Quick Entry Histo

· Import Profiles

**O** Import History

**Comment** Profiles

**• Export History** day Calenda

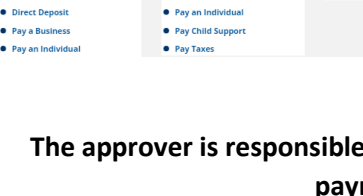

CREATE ACH TEMPLATE

• Direct Depo

• Pay a Business

• Collect from a Business

• Collect from an Individua

 $\bullet$ 

**名PAYMENTS** 

**CREATE ACH PAYMENTS** 

**C** From Template

· ACH Quick Entry

Collect from a Bu

**Collect from an Individual** 

Alerts

**ACH Approvals** 

Template Approvals

**User Entitlements Approvals** 

 $\bullet$ MANAGE

Successful Submit<br>You have successfully approved payment ECDNWEZYOF.

#### QUICK REFERENCE GUIDE

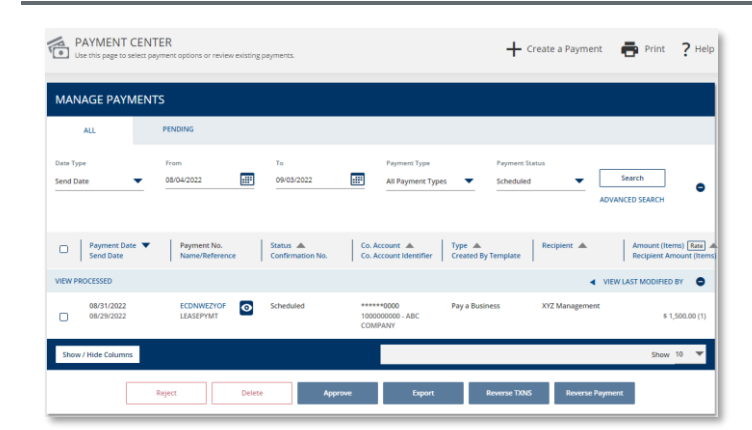

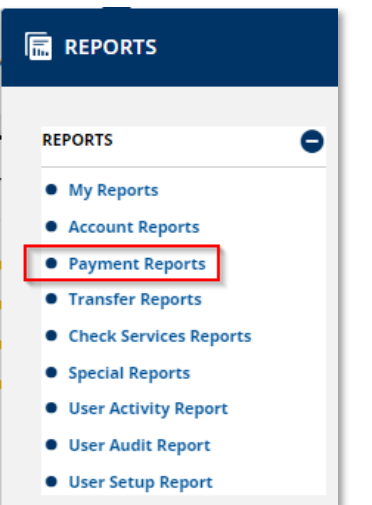

In the *Payment Center*, the payment is now in a *Scheduled* status waiting to be transmitted to the bank.

While in a *Scheduled* status, the payment may be deleted or modified. Modified payments must go through the approval process again.

Once the payment is processed by the bank, the status is updated to *Completed.*

#### **Payment Reports**

Reports pertaining to ACH payments, templates, and recipients are available within the *Reports* menu.

1. Select *Payment Reports* to view the report options.

You may also add your favorite standard and customized reports to the *My Reports* screen for easier access.